# Picture Production and Bitmap Conversion

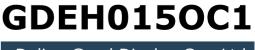

Dalian Good Display Co., Ltd.

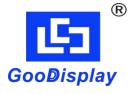

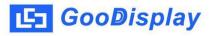

## Picture Production and Bitmap Conversion for GDEH015OC1

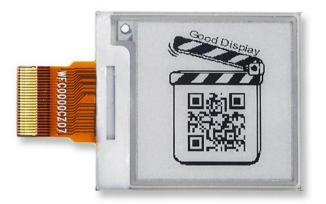

#### Figure 1

Take Figure 1 for example, we will briefly introduce how to make picture and convert bitmap.

### 1. How to Make Picture

Make a pure black and white picture of 200\*200 resolution (gray scale is not supported), and save it as a BMP or JPG file (BMP is recommended).

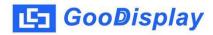

## 2. Bitmap Conversion

Open *Image2lcd.exe* in the RAR package. Parameter setting is shown in Figure 2:

- **2.1** Open the picture;
- **2.2** "Output file type": Choose "C array (\*.c)";
- 2.3 "Scan mode": Choose "Vertical Scan";
- **2.4** "*BitsPixel"*: Choose "*monochrome"*;
- **2.5** "*Max Width and Height"*: Fill in "200" and "200", and click the arrow to confirm;

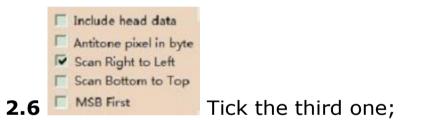

- 2.7 "Reverse color": Tick if you don't want to reverse color;
- **2.8** Click "*Save*" to save the array as a file of ".c";
- **2.9** Replace the corresponding array in the program with the array of ".c" file.

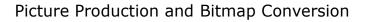

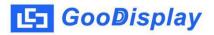

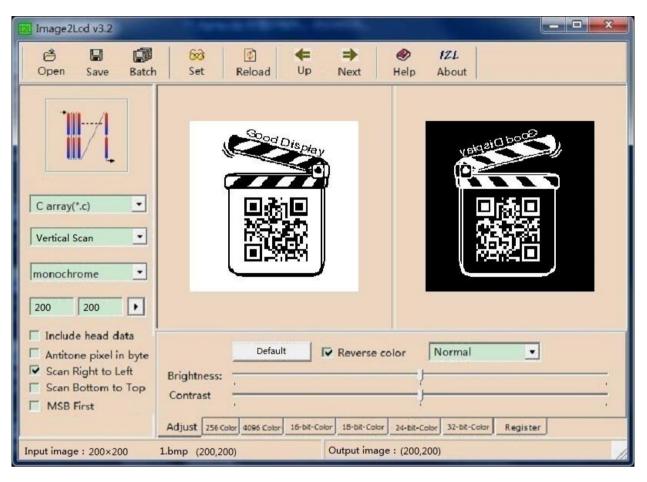

Figure 2